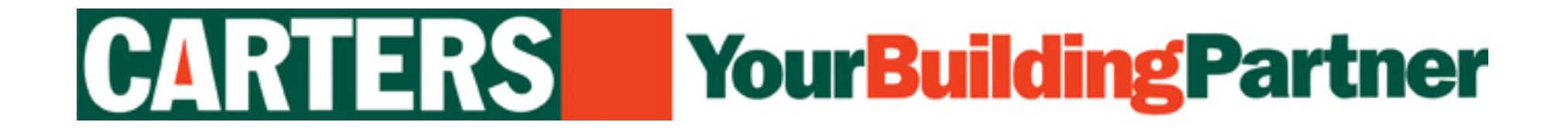

# **Uploading Plan/CAD Digital Files for Printing**

# **Step-by-Step Instructions**

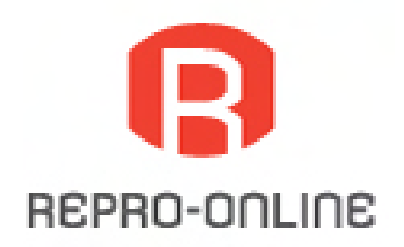

## **Step # 1**

## **Instructions**

This is the welcome screen which you will see after being redirected from the Carters Website Home Page.

Click on the **Getting Started** tab.

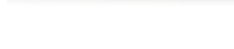

Getting Started

*Hint Look for the Blue Arrow*

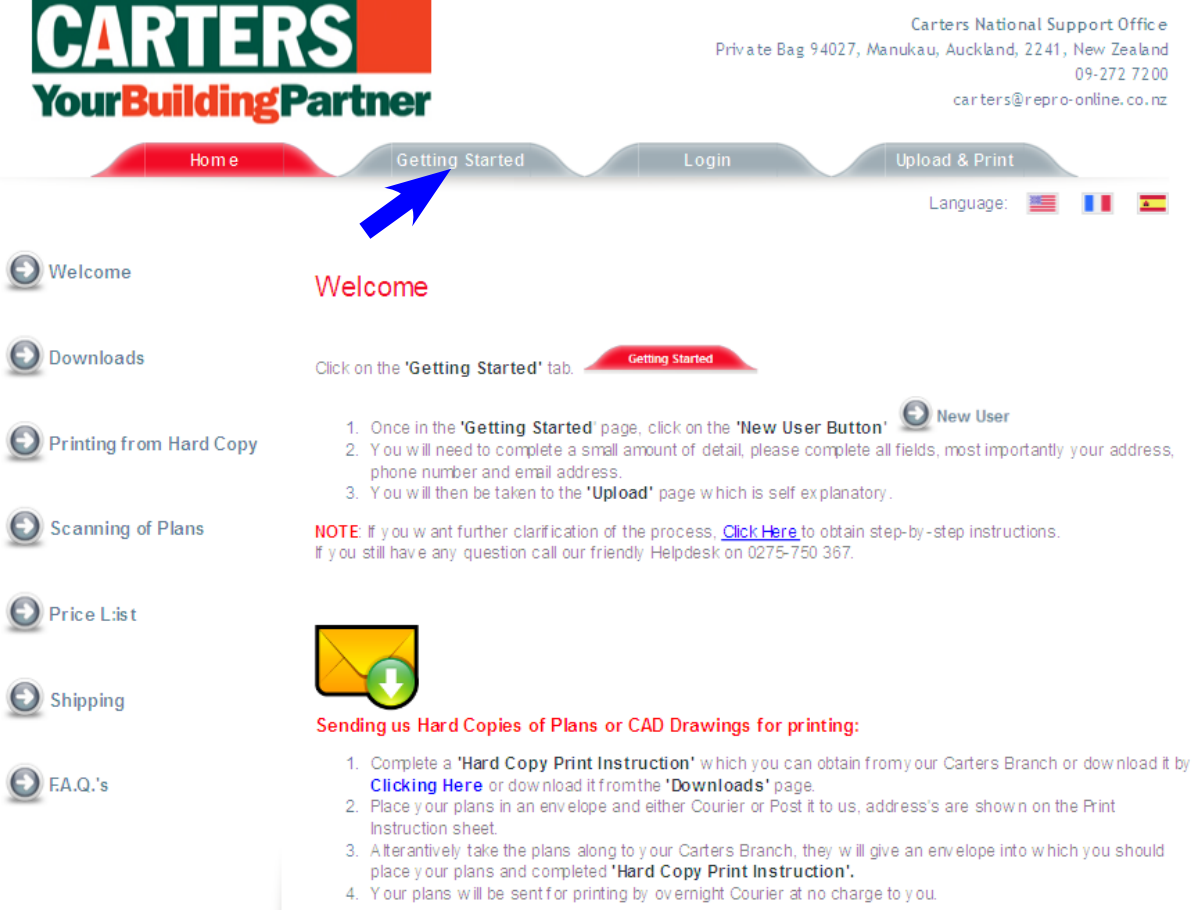

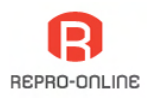

## **Step # 2**

## **Instructions**

Having clicked on the **Getting Started** tab you will now see this screen.

As you have not yet registered, click on the **New User** button. **O** New User

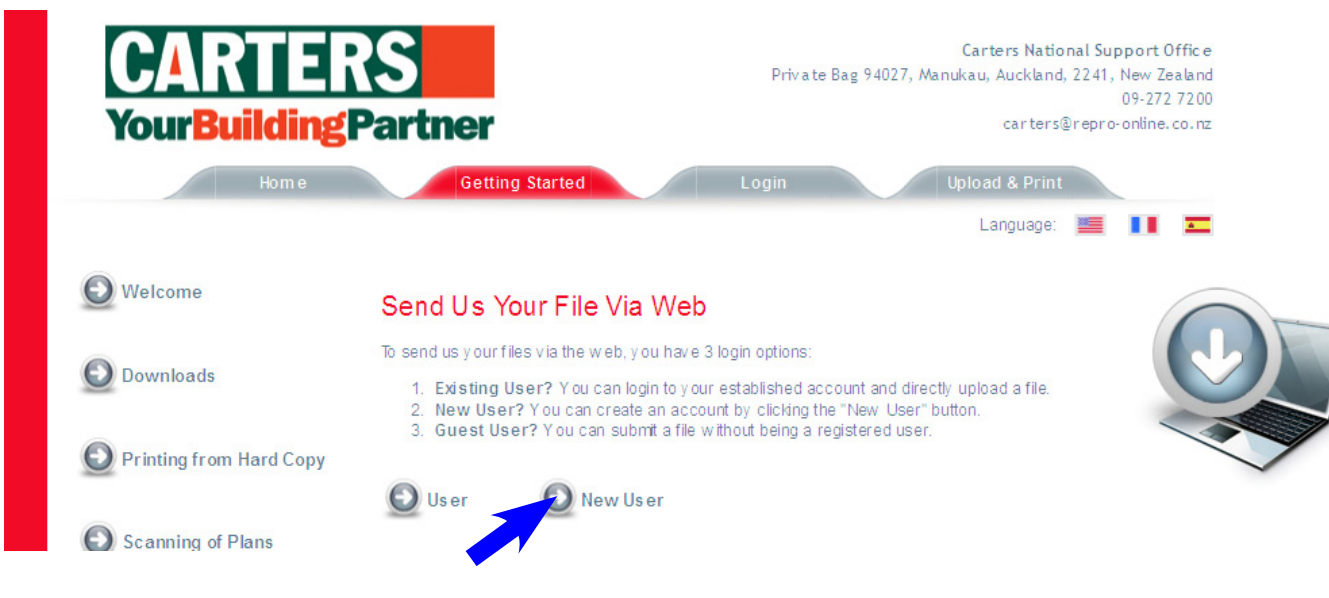

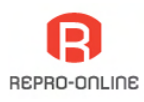

## **Step # 3**

### **Instructions**

Having clicked on the **New User button you will be taken to the New User Login screen.**

Complete the required detail in each of the boxes.

- Enter a **User Name**
- Enter your chosen **Password**
- Re-Enter your chosen **Password**
- Enter your **Email Address**

Once all the boxes have been completed click on the **New User** button.

New User

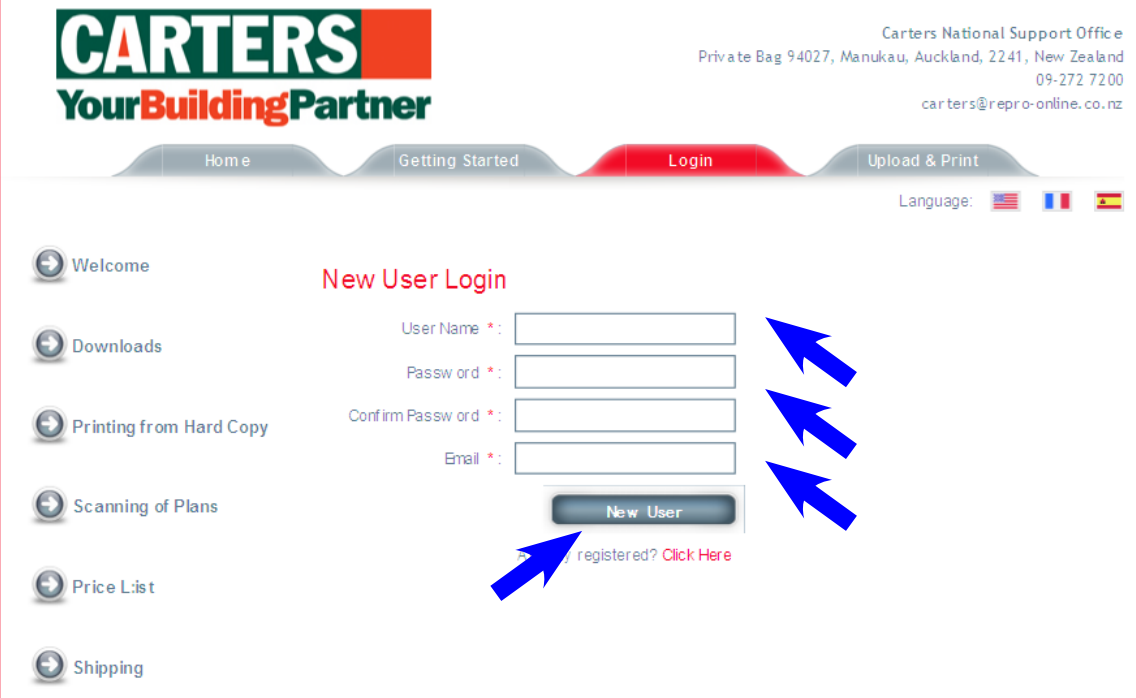

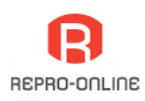

## **Instructions**

Having clicked on the **New User** button **you will be taken to the Contact Information** screen

Complete the required detail in each of the boxes.

- Select your **Home Branch** from the drop-down list. *[Note: This is the branch at which you have your Carters account.]*
- Enter your **Carters Account Number**
- Enter your **First Name**
- Enter your **Last Name**
- Enter your **Company Name** *[Note: This is the Company Name of your Carters account.]*
- Enter your **Street Address 1** *[Note: This is the first line of your normal delivery address]*
- Enter your **Street Address 2** *[Note: This is the second line of your normal delivery address]*
- Enter your **Suburb**
- Enter your **City**
- Enter your **Postal Code**
- Enter your **Phone Number**
- Enter your **Fax Number** or N/A
- Enter your **Email Address**

Once all the boxes have been completed click on the **Next** button.

**Next** 

CartersUser1\_210611 Page 5

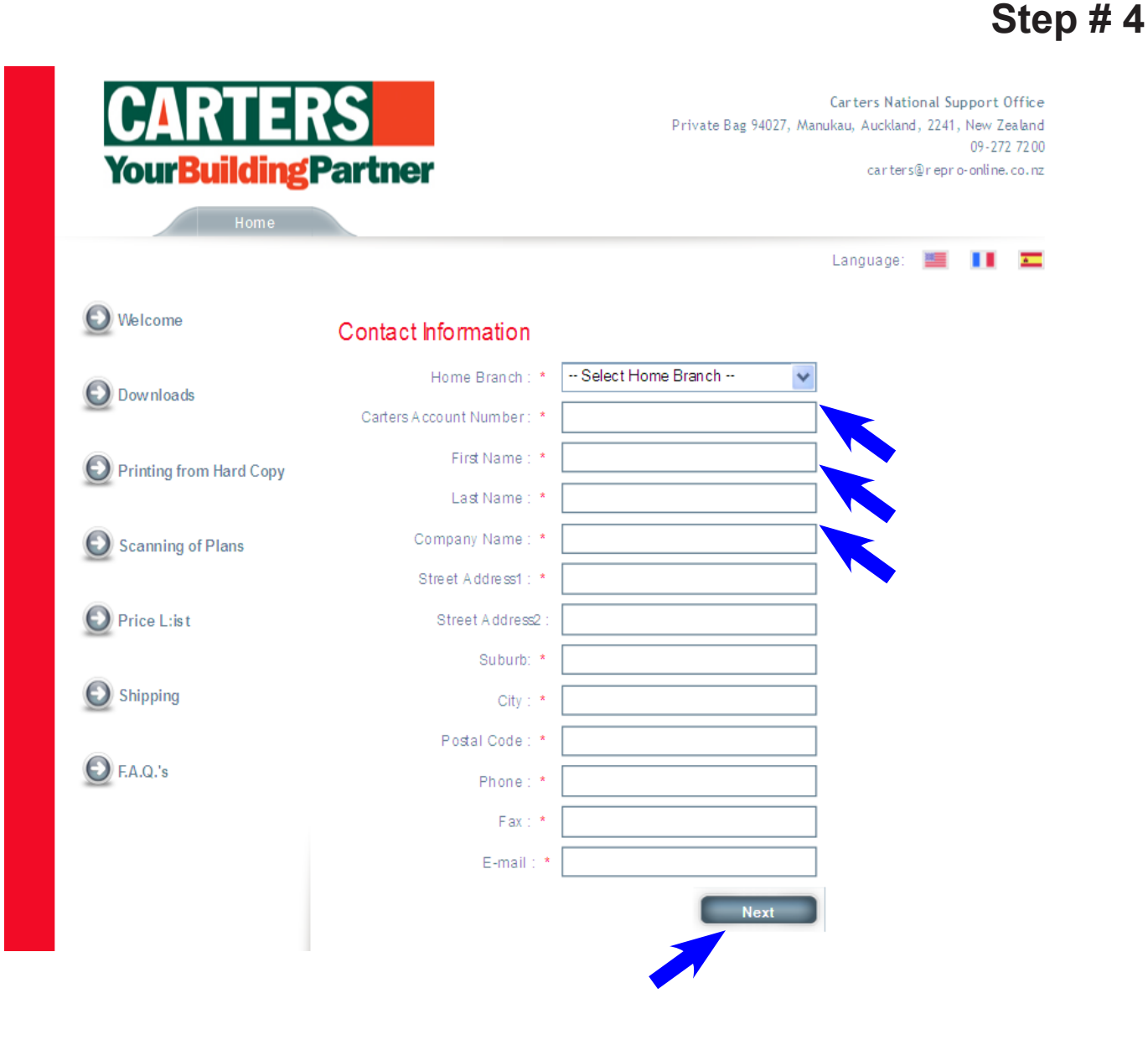

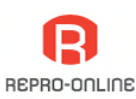

**Instructions**<br> **Instructions**<br> **Instructions**<br> **Instructions**<br> **Step # 5 will be taken to the Select Job Options**  screen

Complete the required detail in each of the boxes.

- In the **Date Required** box, either enter the date or select drop-down calendar Ħ  $\circ$
- Enter the **Number of Copies**  required
- In the **Media** box from the drop-down list select from the options:
	- *Tyvek*
	- *80gsm Bond Pape*r
- In the **B&W or Colour?** box from the drop-down list select from the options: *- B&W*
	- *Colour*
- In the **What Size?** box from the dropdown list select from the options: *- A0, A1, A2, A3 or A4*
- In the **Do you want Plans Bound?**  box from the drop-down list select from the options:
	- *No, Supply loose*
	- *Staple Left Edge \$5 per set*
	- *Staple & Bind Left Edge \$10 per set*

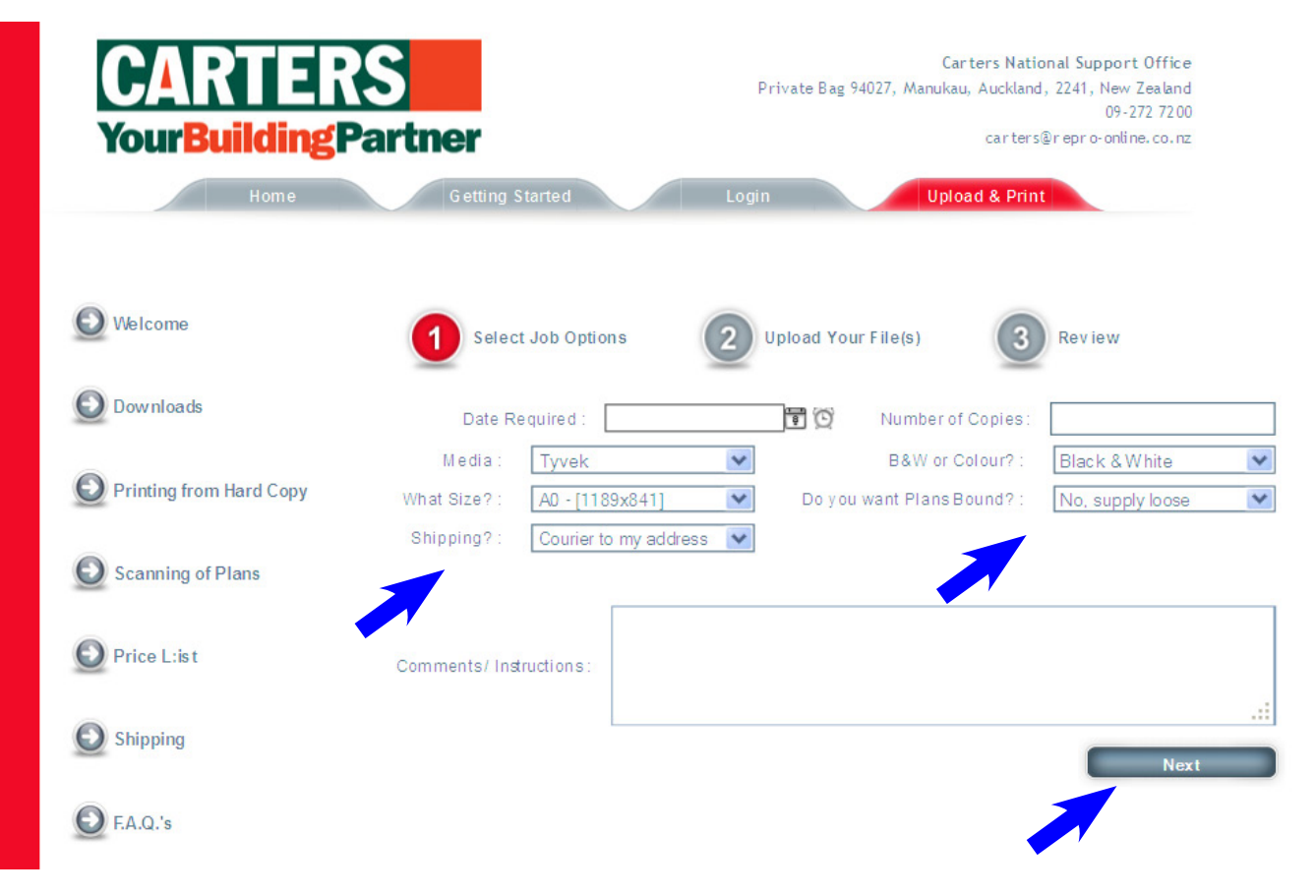

- In the **Shipping** box from the dropdown list select from the options:
	- *Courier to my address*
	- *Send to my Carters Branch*
	- *Collect*
	- *Other, Specify in Comments/ Instructions box.*

Enter any special instructions in the **Comments/ Instructions** box

Once all the boxes have been completed click on the **Next** button.**Next** 

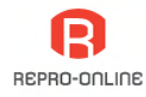

**Instructions**<br> **Instructions**<br> **Instructions**<br> **Instructions**<br> **Step # 6 will be taken to the Upload Your Files**  screen.

This is where you will select the file [or files to be uploaded for printing.

• Click on the **Select** box,

REMOVE

*This will take you to your computer's hard disk which will allow you to select the PDF [or other] file to upload.*

SELECT

- The **File Name** will appear in the panel alongside the **Select** button
- If you have more than one file to upload repeat the process in the 2nd selection bar. If you have more than three files to upload click on the ADD button to open up more selection bars.
- To complete the file upload process click on the **Upload Now** button.

**Upload Now** 

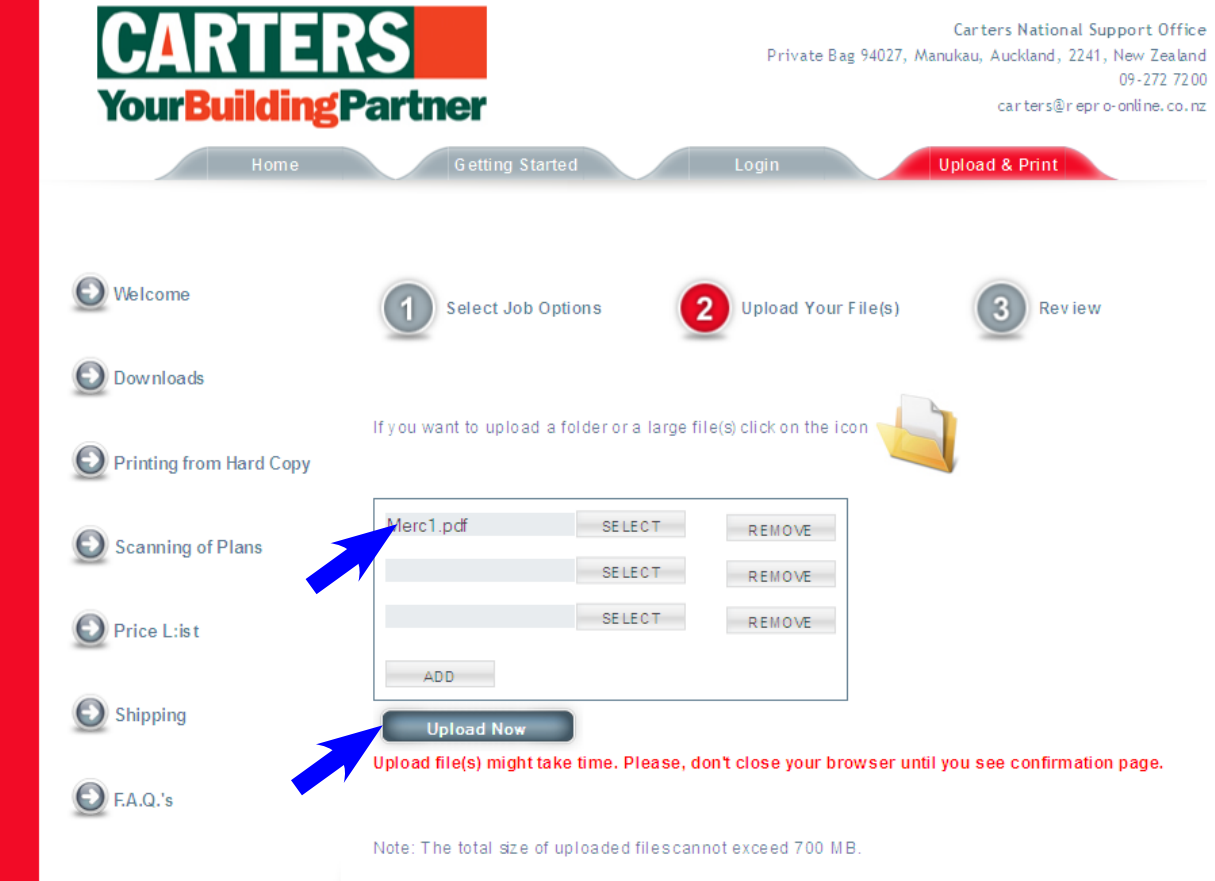

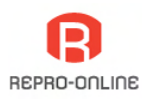

**Instructions**<br> **Instructions**<br> **Instructions**<br> **Instructions**<br> **Step # 7** button the upload process is complete you will then be taken to this summary screen.

- Your **Job Ticket number** is shown. *This is the reference number for tracking your Order.*
- To view a copy of Job Ticket click on the **View Your Ticket** button.

View Your Ticket

A copy of the **Job Ticket** will be emailed to the **Email Address** you entered when you set up your account.

*This is the last Step in the process of Uploading Files for printing.*

*Should there be any questions you have about this process please email us at: support@plans-online.co.nz*

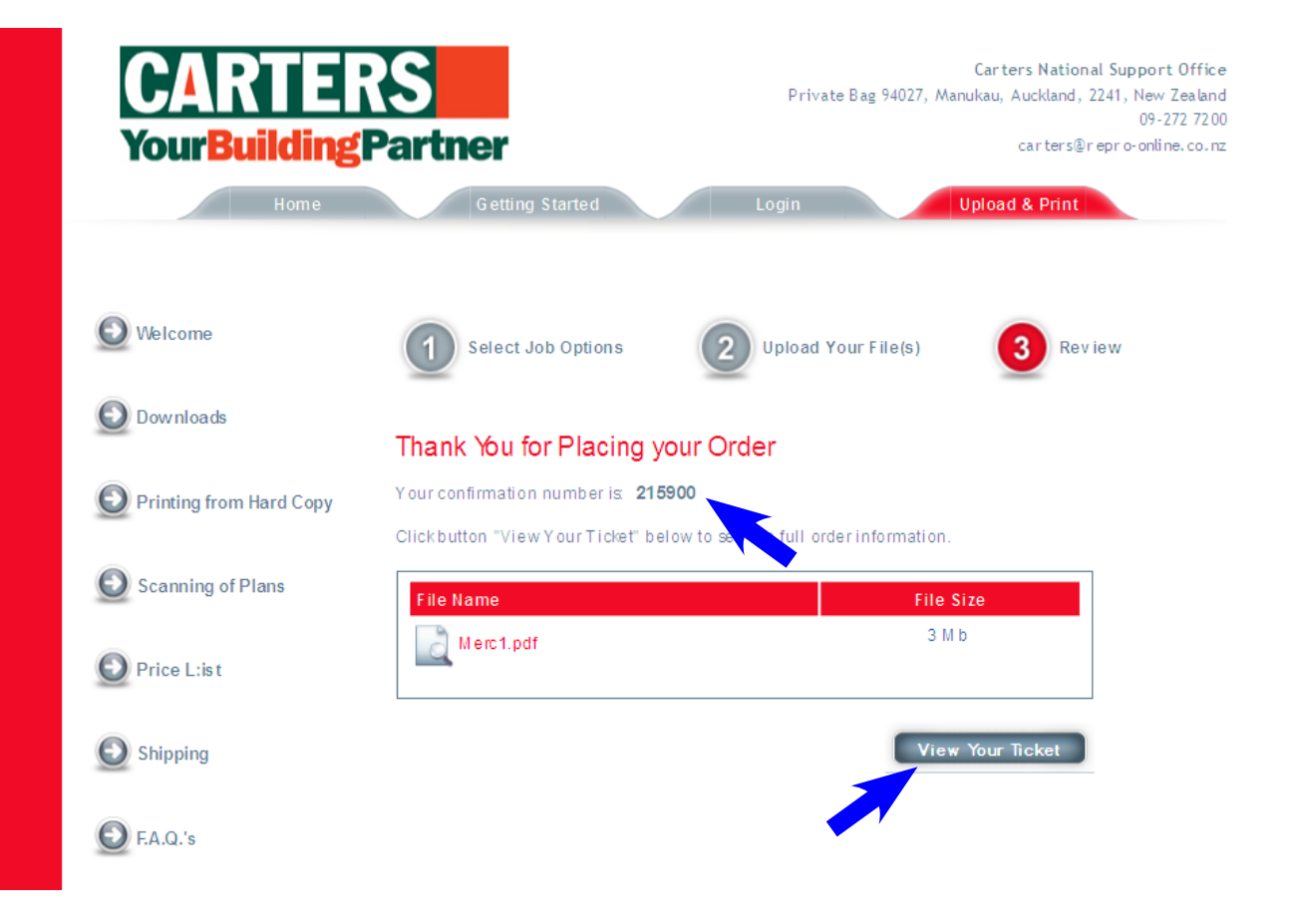

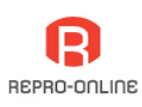

## **Sample Job Ticket**

- This is a sample copy of the Job Ticket that can be printed from the system [refer previous page] and is also emailed to you.
- We suggest that you file this **Job Ticket** as your reference.

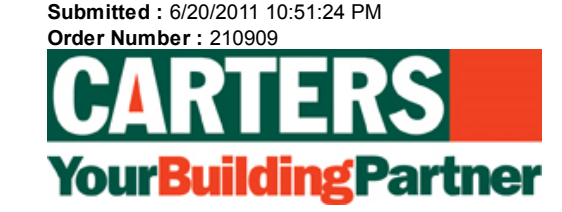

### **Store Information**

**Store Name :** Carters National Support Office **Address :** Private Bag 94027, Manukau, Auckland, 2241, New Zealand **Phone :** 09-272 7200 **Email : <code>carters@repro-online.co.nz</code>** 

### **Customer Information**

**Home Branch:** Albany **Carters Account Number:** 1234 **Customer Name :** New Test **Company :** NewTester **Address :** 1 Test St Tester Tester 1234 **Suburb:** Tester **Phone :** 09-1234 1234 **Fax :** 09-1234 1234 **Email :** newtest@repro-online.co.nz

### **Order Information**

**Date Required :** 26 Jun 2011 12:00:00 **Number of Copies :** 2 **Media :** Tyvek **B&W or Colour? :** Black & White **What Size? :** A0 - [1189x841] **Do you want Plans Bound? :** No, supply loose

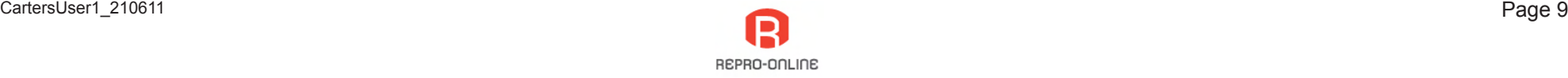

## **Sample Job Ticket**

Print